# 教师双师认定操作手册

#### 第一步:注册账号(如已进行过双师培训相关操作无需注册新账号,可使用双师培训账号登

录)

第一步: 电脑浏览器打开 http://ssrz.ghlearning.com/ ; 点击页面右侧"注册"按钮;

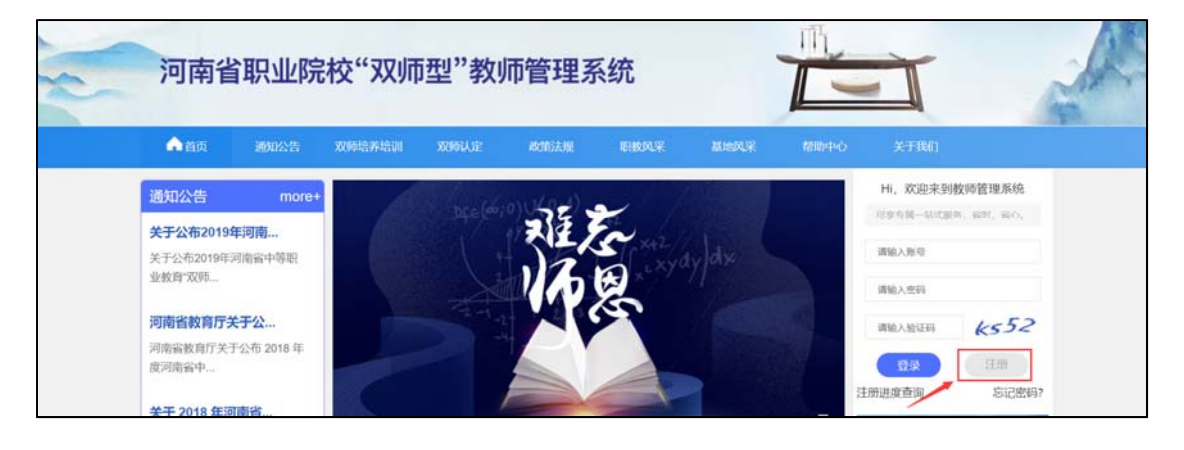

第二步:根据页面提示进行手机号基础信息填充,填充完毕点击"注册"进入下一步;

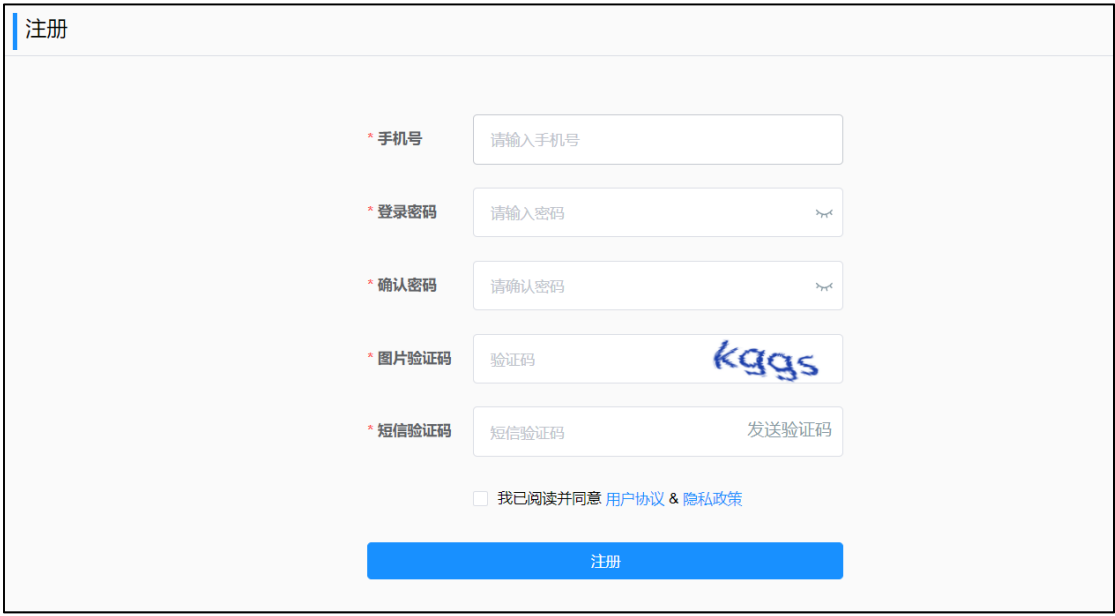

第三步:根据页面提示,点击右侧上传身份证人像面照片按钮上传清晰的身份证人像面照片, 上传后稍后 3-5 秒钟等待系统自动识别左侧的姓名、身份证、性别、民族和出生日期,自动 识别完成后点击"下一步"进入下一步操作;

(特别注意:上传的身份证人像面需清晰无反光,如发现识别出来的姓名、身份证号、姓名、 民族、出生日期有误,请重新拍照点击重新上传,直到信息无误为止)

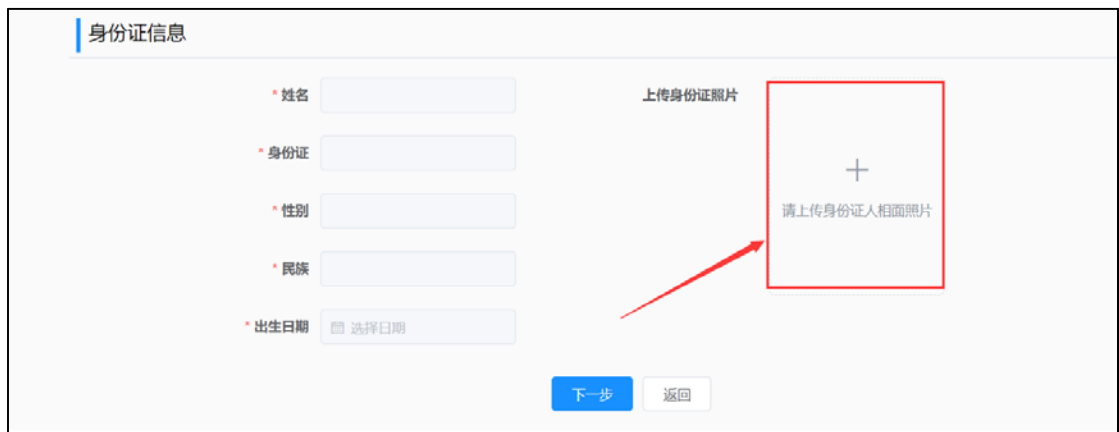

第四步:根据页面提示,对个人信息进行完善,所有信息确认填写无误后点击"完成"按钮

(注意:教师提交的信息需上级学校或基地审核,一经驳回会影响注册进度,请各位教师认

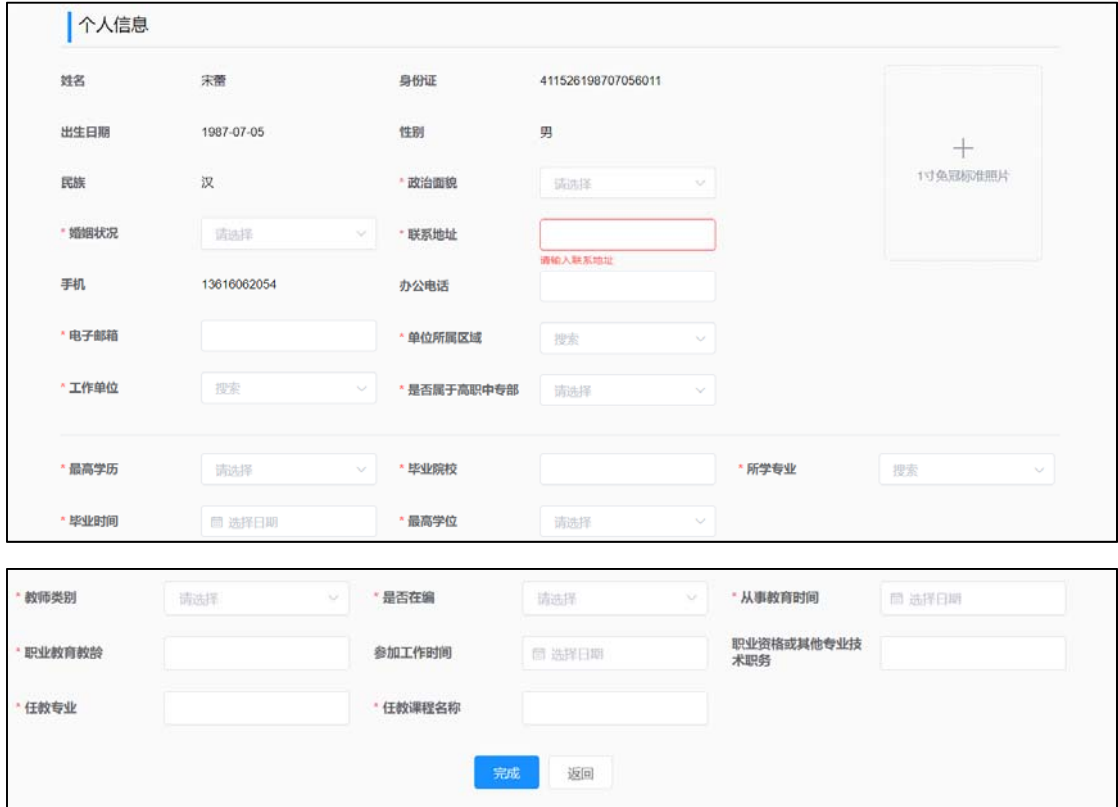

真核对填写信息,以免耽误培训报名进度)

# 第二步:注册进度查询

注册账号信息提交后,需由所属学校管理员对注册信息进行审核,审核通过后才可进行登录,

审核过程中,可通过门户首页的"注册进度查询"查询注册进度

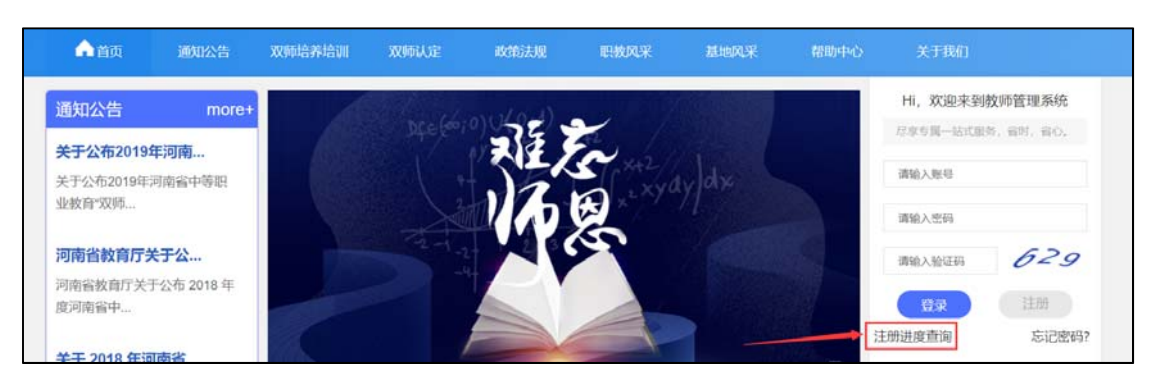

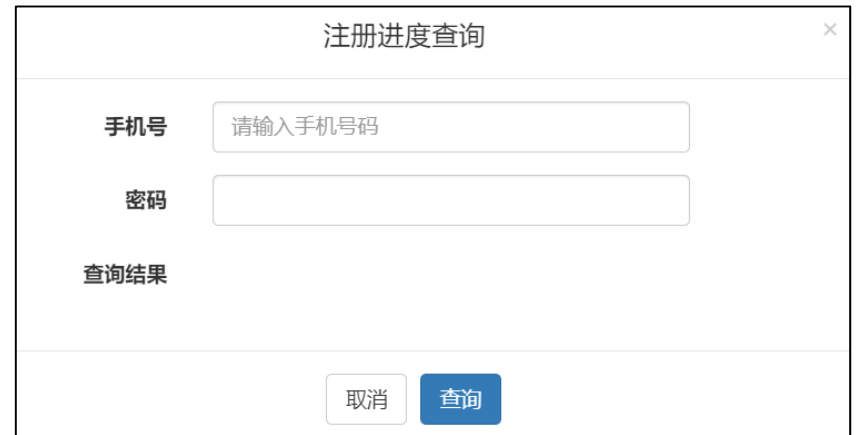

## 第三步:登录

注册审核通过后,浏览器打开网页 http://ssrz.ghlearning.com/ 使用注册时的身份证号或手

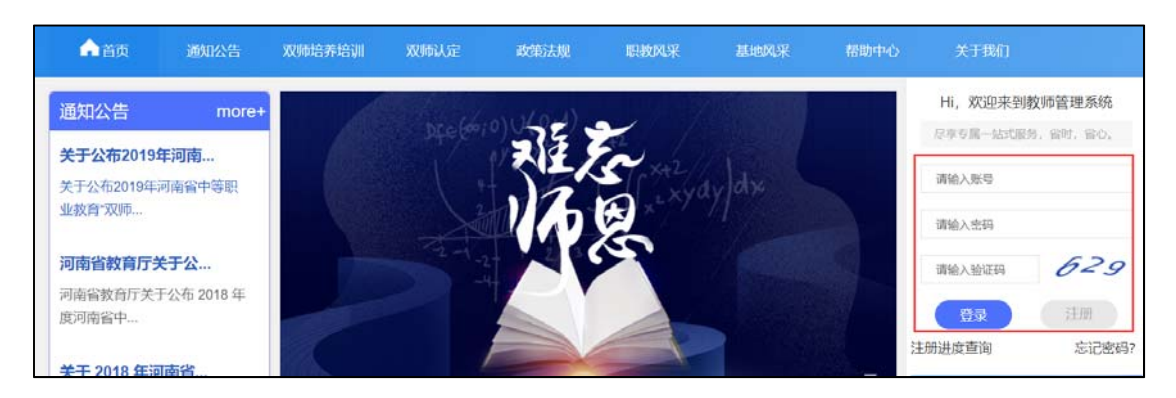

机号+密码进行登录;

#### 第四步:报名

点击【首页】, 可看到双师型教师认证入口,点击后进入报名页;根据要求填写信息,填写 完成后点击保存,即可完成报名,之后等待各级管理员审核即可

(注意:

- $\widehat{10}$  未到报名时间时点击后会提示未到报名时间,如已收到报名通知但系统仍提示未到报名 时间,请联系项目办;
- $\overline{Q}$  认定类型根据学员学校属性(高职、中职)及学员是否属于高职中专部属性默认,如果 填写时发现认定类型错误,请确认学校属性是否正确,不正确请联系学校管理员; 如果【是否属于高职中专部】信息需修改,请点击页面右上角【修改信息】进行修改
- 3 如果提交之后发现认定类型错误,如果学校还未审核,可点击查看详情进行撤销,之后 点击页面右上角【修改信息】进行修改,如果学校已经审核,请联系上级管理员驳回后 点击页面右上角【修改信息】进行修改)

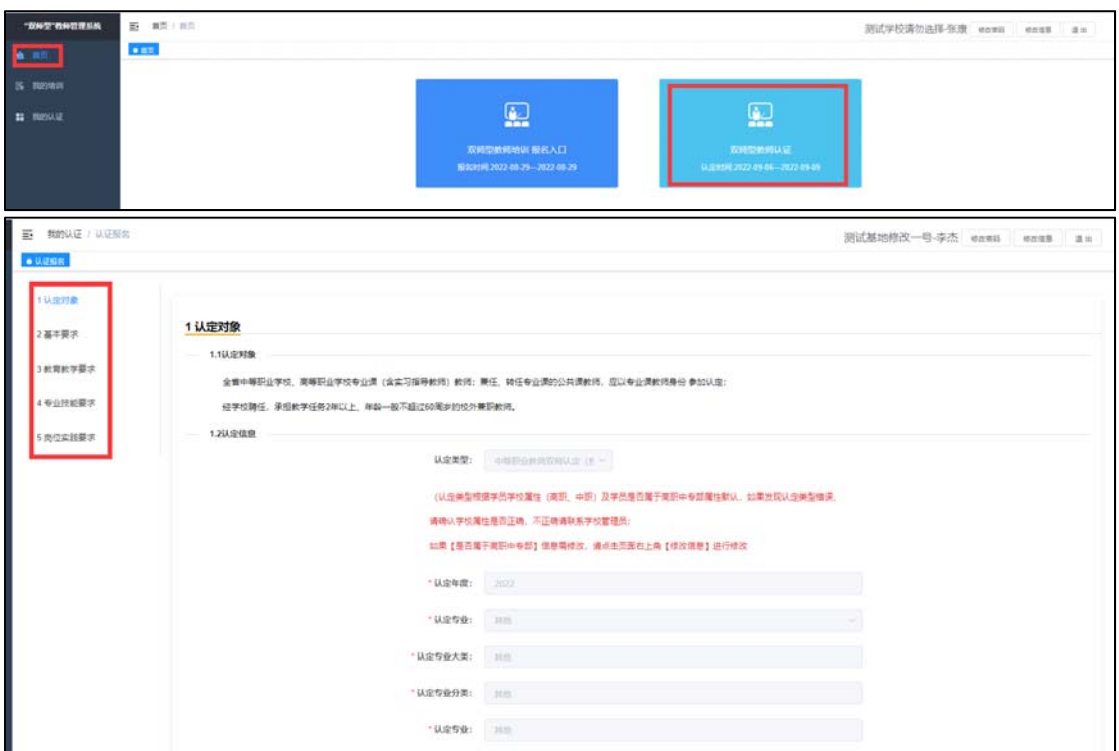

#### 第五步:审核进度查询

点击【我的认证】可查看已提交申报的认证,并可查看审核进度,在未审核时可进行撤销,

学校/基地审核后不可再撤销

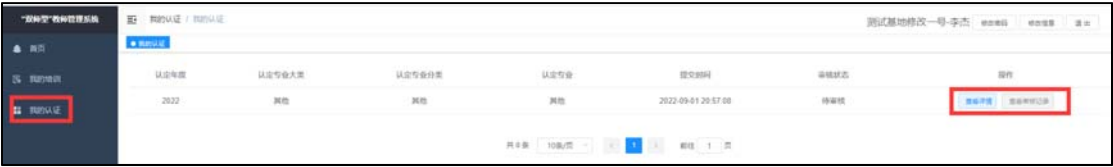

# 第六步:修改密码

点击页面右上角【修改密码】可对密码进行修改

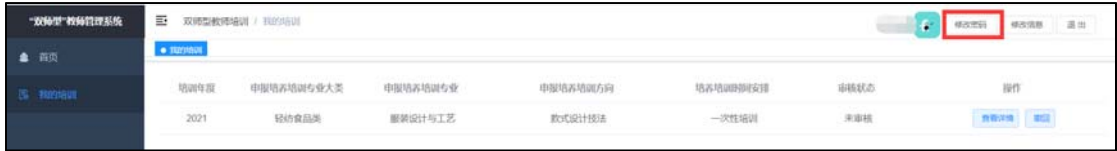

# 第七步:修改信息

点击页面右上角【修改信息】可对个人信息进行修改

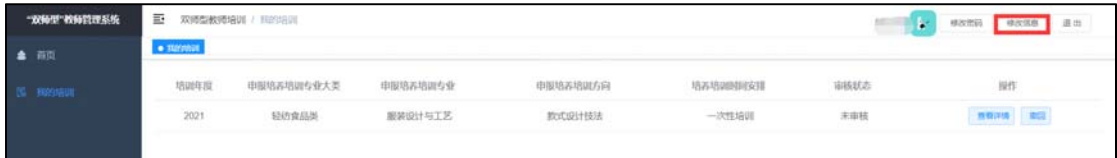

# 第八步:忘记密码

忘记密码时可通过电脑浏览器打开 http://ssrz.ghlearning.com/ ;点击右侧的【忘记密码】

按钮进行密码重置